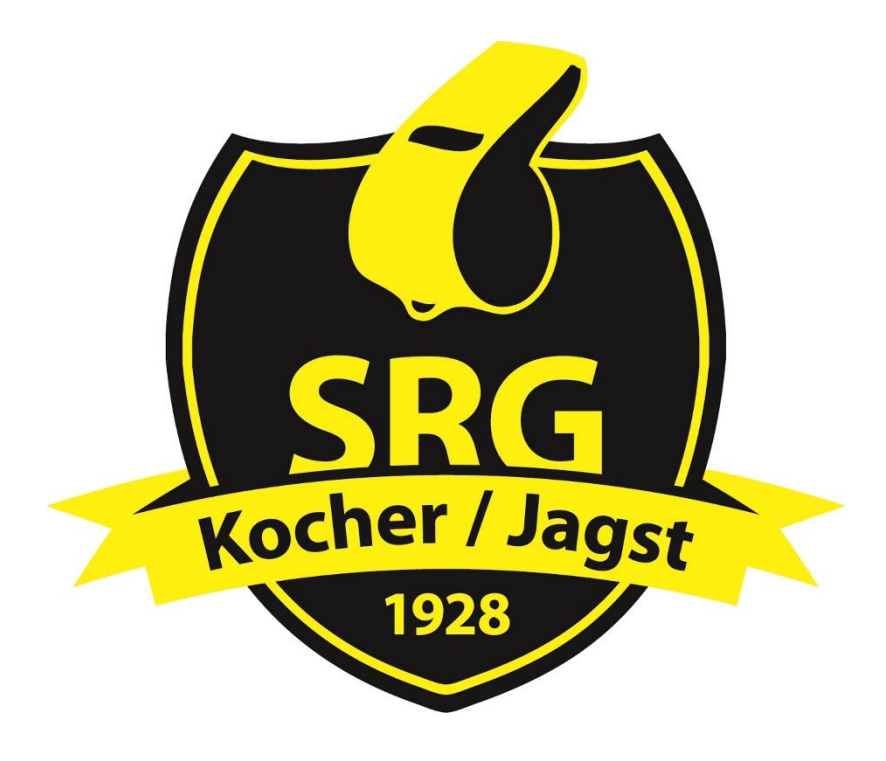

## Anleitung zum Bestätigen einer Spieleinteilung über das **DFBnet und die DFBnet-App**

*Stand: 05.09.2022*

## **1. DFBnet**

Nach einer Spieleinteilung und der Information per eMail, kann man seine Einteilung über das DFBnet bestätigen.

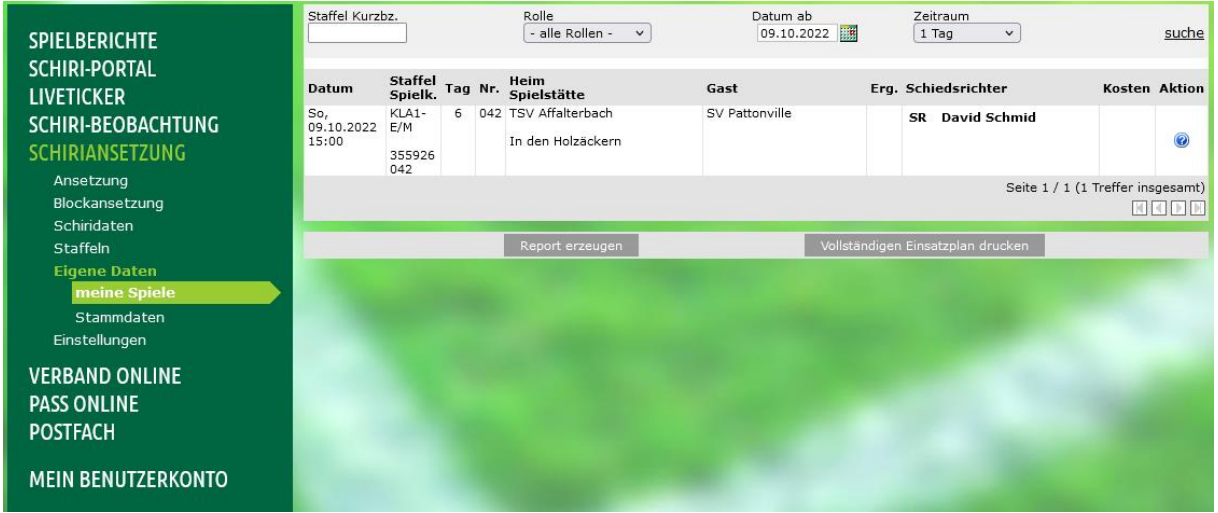

Hierzu muss sich jede/r Benutzer/in anmelden und auf den Reiter "Schiriansetzung"  $\rightarrow$  "Eigene Daten"  $\rightarrow$  "meine Spiele" klicken. Daraufhin erscheinen alle Spiele, welche durch die obere Suchfunktion eingeschränkt werden können.

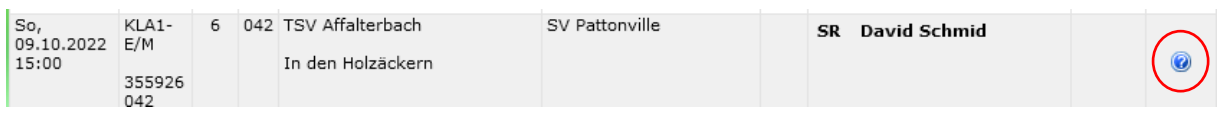

Danach auf das blaue Fragezeichen klicken.

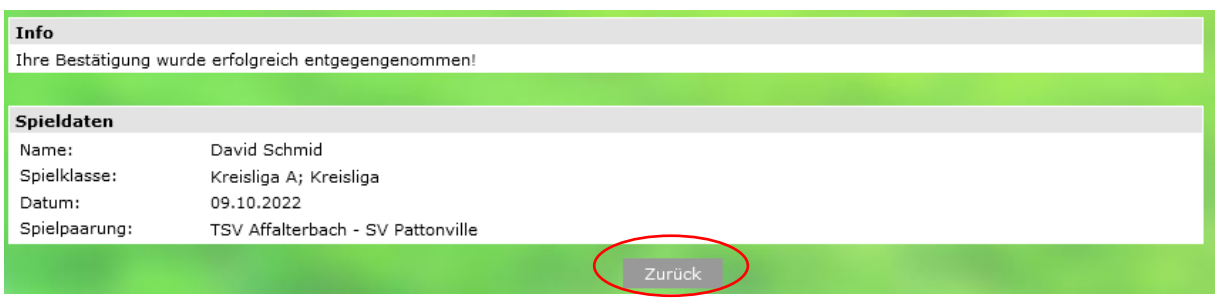

Nun wird die Bestätigung des Spiels dargestellt. Danach auf "zurück" klicken.

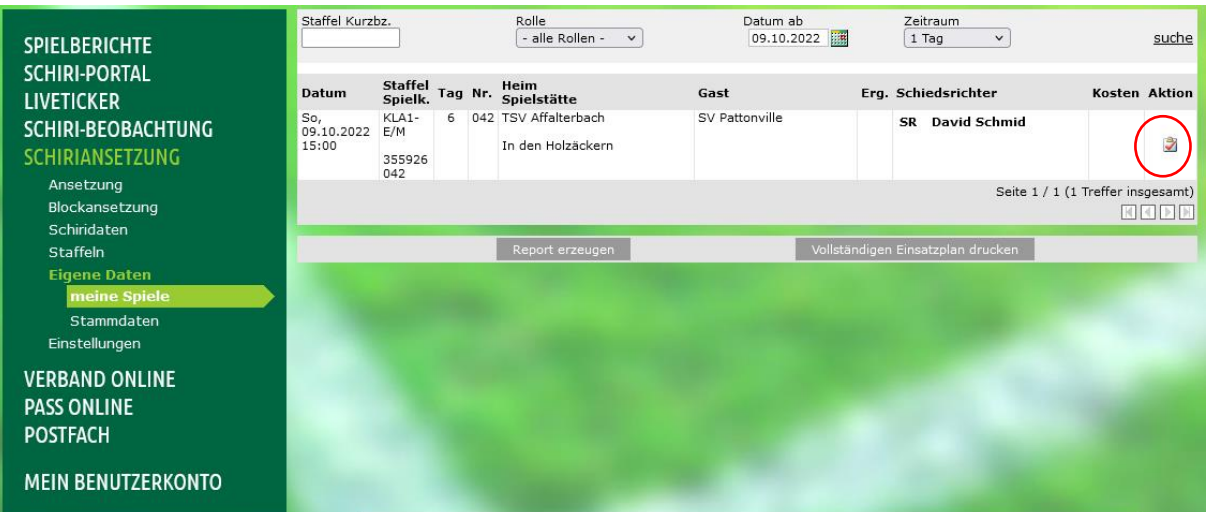

Danach wird, nach erfolgreicher Bestätigung, aus dem blauen Fragezeichen ein roter Haken.

Das Spiel ist nun bestätigt.

## **2. DFBnet-APP**

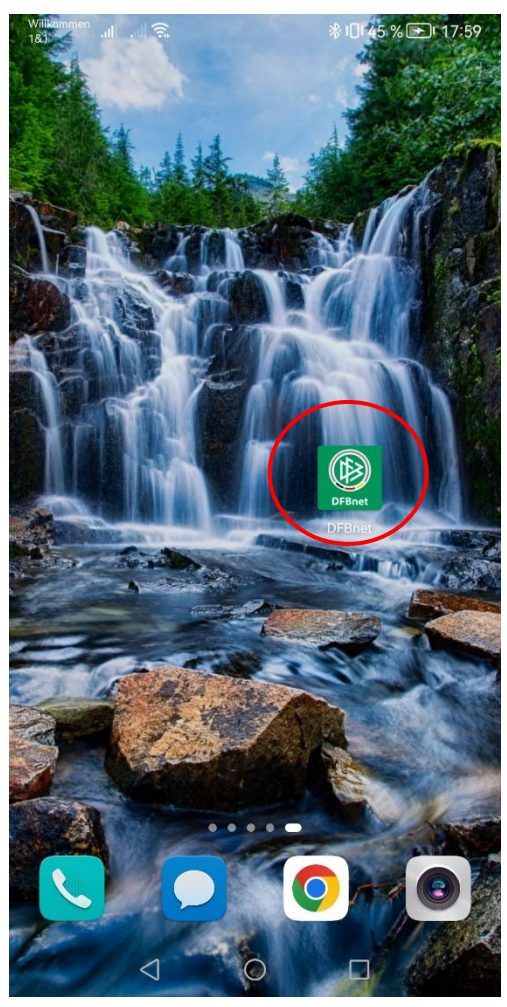

Zunächst muss die DFBnet-APP heruntergeladen und auf dem Handy installiert werden.

Danach kann sie geöffnet werden und durch die SR-Kennung und das eigene Passwort das SR-Profil aufgerufen werden.

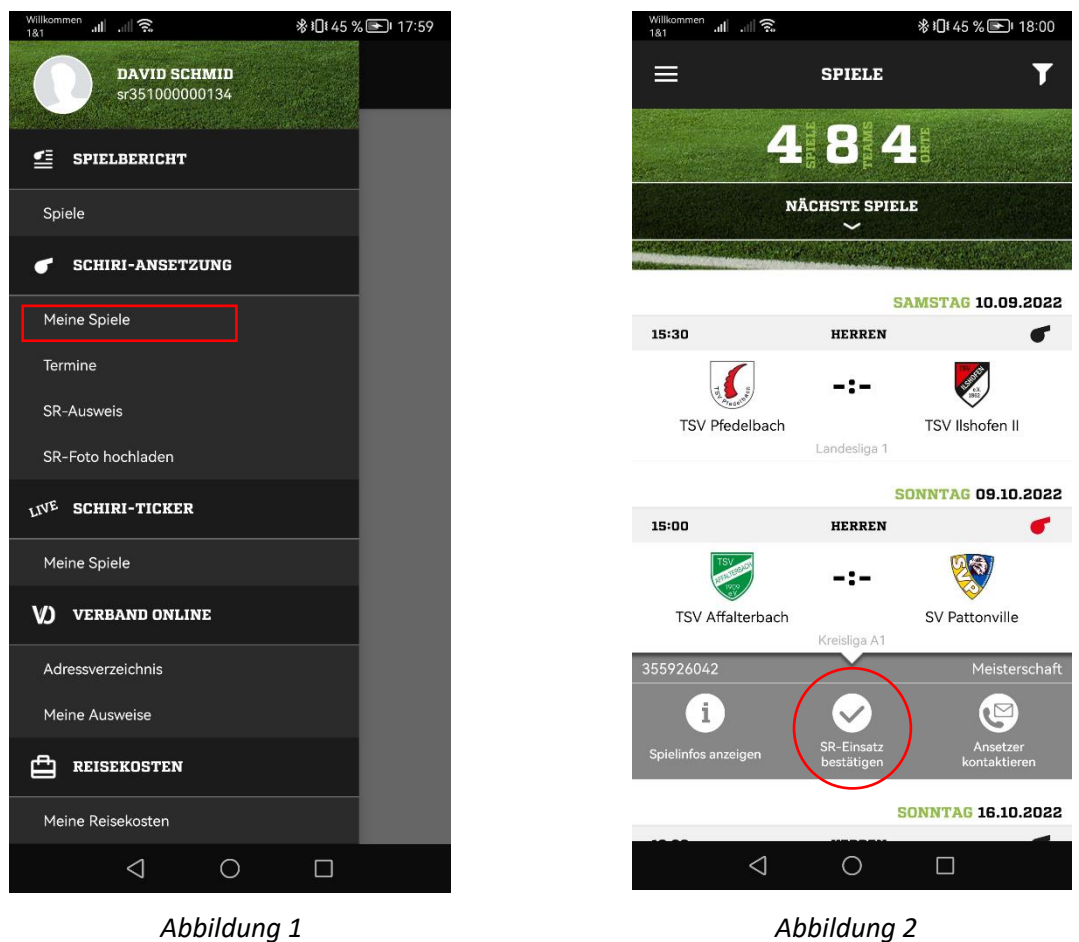

Nachdem die APP geöffnet wurde muss nun der Punkt "meine Spiele" (Abbildung 1) ausgewählt werden.

Danach werden alle zukünftigen und bereits eingeteilten Spiele angezeigt. In der Abbildung 2 ist zu sehen, dass das Spiel am 09.10.2022 noch nicht bestätigt ist. Durch die Auswahl "SR-Einsatz bestätigen" wird die Bestätigung im DFBnet hinterlegt und ist nun für den Einteiler als angenommen vermerkt.

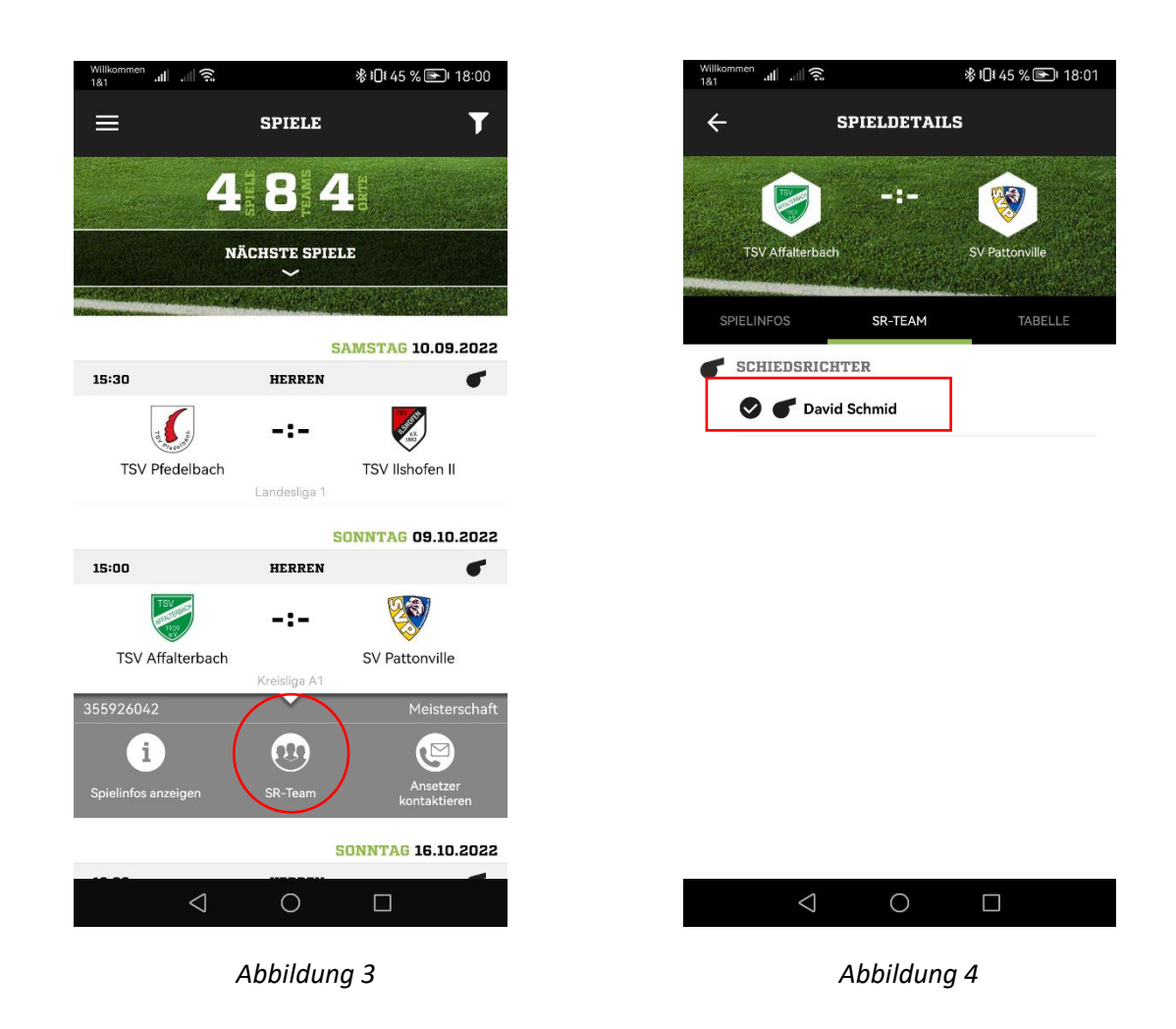

Nachdem der Einsatz bestätigt wurde erscheint das Feld "SR-Team" (Abbildung 3).

Mit der Auswahl kann man nun in der DFBnet-APP die Spielbestätigung kontrollieren (Abbildung 4).